## **Requisitioning Through the PASSHE Portal**

A requisition defines the need for a material or service. It is the primary instrument for identifying materials or services that must be procured outside the university. It authorizes the Purchasing department to purchase materials or services in specific quantities within a specified time frame. It is an internal document and is not used outside of the university. Vendors cannot be authorized to ship materials or deliver services with just a requisition number. The last step in the purchase requisition process is a check on budget availability. If the funds are not available, the purchase requisition cannot be created; however, the requisition can be put in a "held status" and finalized when the appropriate budget is available. Funds are encumbered (committed) when the requisition is saved.

In SAP, whether using the Pennsylvania State System of Higher Education (PASSHE) Employee Self Service (ESS) Portal or Production, a user creates an eRequisition (electronic Purchase Requisition). The Purchasing Department reviews the eRequisition and creates a Purchase Order.

## Approval Process

A purchase must be approved by the appropriate cost center manager(s) prior to entering the eRequisition. This approval must adhere to the following requirements:

- The approval must be in writing and if in E-Mail format, must originate from the Cost Center manager(s)
- The approval must summarize what is being purchased and the justification for the purchase
- The approval must indicate the total dollar amount to be committed
- The approval must indicate what cost center(s) is/are to be charged for the expense
- A hardcopy of the approval must be retained in the department's files for a period of three years and made available for audit upon request.

## Information You Must Have Before You Start

Prior to signing into the portal to create an eRequisition, you need to assemble the following pieces of data related to the purchase.

- If you wish a particular vendor to be considered, the proposed vendor's name, address, phone, and contact person
- An accurate and complete description of what good or service you are purchasing, including quantities, units of measure, model numbers, pricing, etc.
- > A justification for the purchase being made with the use of public funds
- > The name of the person who is requisitioning the good or service
- > A realistic delivery date
- The location to which the goods will be shipped by the vendor (Central Receiving, Schmucker Science, Direct Department, etc.)
- The building, room number, and person to which the good or service will be delivered (very important for goods delivered to a receiving dock)
- > The GL account number for each item
- The SAP Cost Center number(s) and/or SAP WBS Element number(s) to be charged for each item
- > The SAP Material Group associated with each item

#### Logging into the PASSHE Portal

There are two ways to log in to the PASSHE Portal.

- 1. You can use the direct link: <u>https://portal.passhe.edu/irj/portal</u>
- 2. Or you can use the WCU Website:
  - a. Use the link: <u>https://www.wcupa.edu/</u>
  - b. Click on Departments at the top right of screen
  - c. Click on E for ESS
  - d. Click on Employee Self Service

Sign into the PASSHE portal. To enter eRequisitions you need to have the Materials Management tab, as indicated below:

|         | SERV<br>Port   |                 | Welco   | <b>me</b><br>gon: Thu, 11/19/2020 13:51:09 | /                     | Log Out | Pennsylvania's<br>STATE SYSTEM<br>of Higher Education |           |
|---------|----------------|-----------------|---------|--------------------------------------------|-----------------------|---------|-------------------------------------------------------|-----------|
| Home    | Account Alerts | Employee Self-S | Service | Materials Management                       | Business Intelligence |         |                                                       |           |
| Welcome | Purchase Requi | sition          |         |                                            |                       |         |                                                       |           |
|         |                |                 |         |                                            |                       |         |                                                       | Options 🕶 |

#### Welcome to the Materials Management area of the Self-Service Portal.

This page will provide you with information about each of the applications available for you to access in this area of the Self-Service Portal. For each application, you will see a corresponding entry across the second level of the navigation bar. To access an application, simply click on the entry in the navigation bar. If required, further navigation instructions or messages will be given under that area of the portal. A list of all the applications to which you have been granted access is shown below with descriptions of the applications.

#### Purchase Requisition

This application allows you to create, change, display, or approve purchase requisitions depending on your SAP security.

If you do not see the Materials Management tab, please email <u>SAPFiscal@wcupa.edu</u> to request access.

Please have your manager email <u>SAPFiscal@wcupa.edu</u> to approve the access request.

2

## Steps to create an eRequisition

1. Click on the Materials Management tab.

|                                          | i ciiiisyi                                                                                                    | vania State S                   | systemor                 | riighter Eu               | lucation                     | Log off        |
|------------------------------------------|----------------------------------------------------------------------------------------------------|---------------------------------|--------------------------|---------------------------|------------------------------|----------------|
| Home Employee Se                         | elf-Service Manager Self-Service                                                                                                    | Materials Management            | SAP GUI Business Ir      | ntelligence               |                              |                |
| Welcome   Purchas                        | se Requisition                                                                                                    |                                 |                          |                           |                              |                |
| Welcome                                  |                                                                                                    |                                 |                          |                           | History                      | Back Forward 🗏 |
| Welcome to                               | the Materials Managen                                                                                                    | nent area of the Self-          | -Service Portal.         |                           |                              |                |
| will see a corresp<br>further navigation | ovide you with information about<br>ponding entry across the second<br>n instructions or messages will be<br>iptions of the applications. | level of the navigation bar. To | o access an application, | simply click on the entry | in the navigation bar. If re | quired,        |
| Purchase Requi                           | isition                                                                                                    |                                 |                          |                           |                              |                |
|                                          | cation allows you to create, cha                                                                                                    | ange, display, or approve p     | urchase requisitions de  | pending on your SAP secu  | irity.                       |                |
| This applic                              |                                                                                                    |                                 |                          |                           |                              |                |
| This applic                              |                                                                                                    |                                 |                          |                           |                              |                |

#### 2. Click on the Purchase Requisition Link

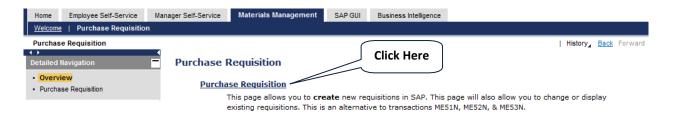

3. Choose the action you wish to take – Create, Copy, Change, or Display.

## **Purchase Requisition**

This page allows you to create new requisitions in SAP. This page will also allow you to copy, change or display existing requisitions. Using the ESS Material Management tab is an alternative to entering requisitions directly into SAP Production (which uses transaction codes ME51N, ME52N and ME53N).

| Select an option and click "Continue".                                                                                          |                                                         |
|----------------------------------------------------------------------------------------------------|---------------------------------------------------------|
| Create New Requisition     Copy an Existing Requisition     Change an Exisiting Requisition     Display an Existing Requisition | Choose the appropriate<br>action and click<br>Continue. |
| Continue                                                                                                    |                                                         |

4. When creating a requisition, in the Header Note field enter vendor name and address, vendor contact person phone/email and TAX ID (if have it) as well as a justification/reason for the purchase:

| Purchase                             | Requisition - Create                         |
|--------------------------------------|----------------------------------------------|
|                                      |                                              |
| Purchase Req #<br>(Assigned by SAP): |                                              |
| Header Note:                         | Vendor Name                                  |
|                                      | Vendor Address<br>Vendor Contact Information |
|                                      | Justification Statement                      |

5. Fill in the required information in <u>all</u> four tabs in the Line Details Section. Some fields have

| an option to look up values, using the Search button to the right of the blank field. $	extsf{-}$ |  |
|---------------------------------------------------------------------------------------------------|--|
|---------------------------------------------------------------------------------------------------|--|

| Line Details        |                                                                                                    |
|---------------------|----------------------------------------------------------------------------------------------------|
| General Account     | Assignment Texts Delivery Address                                                                                |
| Purchasing Croup:   | 750 West Chester 🔄 Leave default of #750 unless already working with someone in Purchasing.                      |
| Short Text:         | Maximum of 40 characters for Short Text line item information.                                                   |
| Material Group:     | 00260 COMPUTER HARDWARE See Appendix A for Material Group number options.                                        |
| Quantity:           | 1 Each (EA) Requisitioner: Don Fogg                                                                              |
| Unit Price:         | 10.50 / 1 Each (EA) Tracking Number: 0U812IC                                                                     |
| Delivery Date:      | 4/20/2012 🗊 First initial, last name can also be Invoice number can be entered                                   |
| Desired Vendor:     | used for Requisitioner. in Tracking Number field.                                                                |
| Ve                  | ndor information is included in the Header. Step 4 above. Purchasing will select Desired Vendor based on Header. |
| GOODS RECEIDE       | ods Receipt should only be selected when goods are being received through a receiving location (i.e. Warehouse,  |
| Invoice Receipt     | uth Campus).                                                                                                    |
| GR Non-Val. Inv     | roice Receipt should always be selected. (Two can be selected at the same time.)                                 |
|                     | Save Item Cancel Item                                                                                            |
| Line Details        |                                                                                                    |
| General Account     | Assignment Delivery Address                                                                                      |
| Repeat On           | Category K is preferred. Distribution of Single Account or Split Distribution can be selected.                   |
| Acct. Assign. Cat.: | K Cost Center Distribution: Single Account Assignment                                                            |
| Unloading Point:    | 201 Carter Dri Where item is to be delivered or Don Fogg First initial, last name can also be                    |
| G/L Account:        | 660125     Recipient's service location.     used for Recipient.                                                 |
| Cost Center:        | 7511002000 G/L Account and Cost Center are <b>required</b> .                                                     |
| Fund:               | 7511001000                                                                                                    |
| Funds Center:       | 7511002000                                                                                                    |
| Functional Area:    | 6130                                                                                                    |
| Earmarked Funds:    |                                                                                                    |

| General Account                         | Assignment                                             | Texts Delivery Address          | 4                                                                                                    |
|-----------------------------------------|--------------------------------------------------------|---------------------------------|----------------------------------------------------------------------------------------------------|
| Item Text<br>Item Note<br>Delivery Text |                                                        |                                 | uded here:<br>ne number as point of contact<br>on if it did not fit in Short Text on the General Tab<br>nge                                                                             |
|                                         |                                                        |                                 |                                                                                                    |
| ter Address<br>Imber Here.              | Assignment                                             | Texts Delivery Address          | ess #297354 is used for maintenance/service contract type                                                                                                    |
| mber Here.                              | 297354<br>West Cheste<br>of Pennsylva                  | Enter New Addr r University nia | Requisitions, where work is done at a campus location.<br>#222714 is used for goods to be delivered to Central Receivin<br>See Appendix B for additional options or use the Search butt |
| Number:                                 | 297354<br>West Cheste<br>of Pennsylva                  | Tuniversity<br>Inia             |                                                                                                    |
| Number:<br>Name:                        | 297354<br>West Cheste<br>of Pennsylva<br>Direct Depart | Tuniversity<br>Inia             | Requisitions, where work is done at a campus location.<br>#222714 is used for goods to be delivered to Central Receivin<br>See Appendix B for additional options or use the Search butt |

6. When you are finished entering the information into **all four tabs, click the Save Item button**. Skip to Step 12 if there are no other line items needed.

#### Add New Line Button -

7. To add additional lines, click the Add New Line button and repeat the process of steps 5 and 6.

| urchase Req #<br>Assigned by SAP): |                                                                                        |                            |               |            |                      |                      |
|------------------------------------|----------------------------------------------------------------------------------------|----------------------------|---------------|------------|----------------------|----------------------|
| eader Note:                        | Vendor Name<br>Vendor Address<br>Vendor Contact Information<br>Justification Statement |                            |               |            |                      |                      |
| Requisition Items                  |                                                                                        |                            |               |            |                      |                      |
| Line                               | Short Text<br>This is the short text. You have 40 char                                 | Delivery Date<br>4/20/2012 | Quantity<br>1 | Unit<br>EA | Price<br>\$10.50 / 1 | Line Tota<br>\$10.50 |
|                                    |                                                                                        |                            |               | 57.5       |                      |                      |

#### Copy Line to New Line Button if additional line needed has similar information -

8. To copy a line that was already entered, click in the first block of the line. You will then see a Copy Line to New Line button. Click that button to replicate the initial line.

| Requisition Items      |                                        |                          |                 |          |      |             |            |
|------------------------|----------------------------------------|--------------------------|-----------------|----------|------|-------------|------------|
| Line Sh                | ort Text                               | Deli                     | livery Date     | Quantity | Unit | Price       | Line Total |
| Thi                    | is is the short text. You have 40 char | 4/20                     | 0/2012          | 1        | EA   | \$10.50 / 1 | \$10.50    |
| Add New Line           |                                        |                          |                 |          |      |             |            |
|                        |                                        |                          |                 |          |      |             |            |
| Line Details           |                                        |                          |                 |          |      |             |            |
| General Account        | Assignment Texts Delivery Address      |                          |                 |          |      |             |            |
|                        |                                        |                          |                 |          |      |             |            |
| Number:                | 297354                                 |                          |                 |          |      |             |            |
| Name:                  | West Chester University                | ]                        |                 |          |      |             |            |
|                        | of Pennsylvania                        | ]                        | Copy L          | Line to  |      |             |            |
|                        | Direct Department Delivery             |                          | New             | Line     |      |             |            |
| Street / House Number: | Direct Department                      |                          |                 |          | )    |             |            |
| Postal Code / City:    | 19383 West Chester                     |                          |                 |          |      |             |            |
| Country / Region:      | US PA                                  |                          |                 |          |      |             |            |
|                        | Copy Line to New Line                  | dit Selected Item Delete | a Salactad Itan |          |      |             |            |
|                        | Copy Line to New Line                  | uit Selected item Delete | e selected iten |          |      |             |            |

- Save Purchase Requistion Hold Requisition
- 9. Make any necessary changes to that new line and click the Save Item Button.

# <u>Hold Requisition Button</u> can be used if funds have not yet been allocated to your cost center number. Purchasing will not process the eRequisition until it is taken off hold status. -

10. Click the Hold Requisition button. An email is sent to the requisitioner every 30 days of the hold.

Save Purchase Requisiton Hold Requisition

11. If you place the requisition on hold you will see the following message.

| urchase Req #<br>Assigned by SAP): | 0010376906                                                  |                                    |               |         |                 |                 |
|------------------------------------|-------------------------------------------------------------|------------------------------------|---------------|---------|-----------------|-----------------|
| eader Note:                        | Vendor Name<br>Vendor Address<br>Vendor Contact Information |                                    |               |         |                 |                 |
| Requisition Items                  |                                                             |                                    |               |         |                 |                 |
| Line                               | Short Text                                                  | Delivery Date                      | Quantity      | Unit    | Price           | Line Total      |
| 1                                  | This is the short text. You have 40 char                    | 4/20/2012                          | 1             | EA      | \$10.50 / 1     | \$10.50         |
| 2                                  | This is the short text for line 2.                          | 4/20/2012                          | 1             | EA      | \$5.75 / 1      | \$5.75          |
| Total Purchase Re<br>Add New Line  | equisition Price: \$16.25                                   |                                    |               |         |                 |                 |
| 🛆 Can delivery date                | a be met?                                                   |                                    |               |         |                 |                 |
| Can delivery date                  | e be met2                                                   |                                    |               |         |                 |                 |
| Purchase Requis                    | ition 0010376906 has been successfully created and set to   | o hold. If you wish to change this | s requisition | vou mav | do so now or e  | xit the system. |
| i i urchase Requis                 |                                                             | s nota. In you wish to change the  | requisition   | rou may | 00 30 1000 01 6 | Air the system. |
|                                    |                                                             |                                    |               |         |                 |                 |

Save Purchase Requistion

#### Save Purchase Requisition -

12. After clicking the Save Purchase Requisition button you will see the following:

| urchase Req #<br>Assigned by SAP): | 0010376906                                                  |                                                   |                 |              |                      |                      |
|------------------------------------|-------------------------------------------------------------|---------------------------------------------------|-----------------|--------------|----------------------|----------------------|
| eader Note:                        | Vendor Name<br>Vendor Address<br>Vendor Contact Information |                                                   |                 |              |                      |                      |
| Pognisition Home                   |                                                             |                                                   | -               |              |                      |                      |
| Requisition Items                  | s<br>Short Text                                             | Delivery Date                                     | Quantity        | Unit         | Price                | Line Tota            |
|                                    |                                                             | Delivery Date 4/20/2012                           | Southern Street | Unit<br>EA   | Price<br>\$10.50 / 1 | Line Tota<br>\$10.50 |
| Requisition Items Line 1 2         | Short Text                                                  | NACOMOUNT AND AND AND AND AND AND AND AND AND AND | 1               | ENGENERAL II |                      |                      |

### Adding Attachments

Backup approval/support for an eRequisition must be attached for the Purchasing Department to review. This could include a signed invoice, a PDF file of an email approving/requesting the purchase, a file explaining the justification for the purchase or a quote.

An eRequisition must be saved first, in order to see the Attachments option.

- 1. After saving, click on the eRequisition just created/changed.
- 2. Go to the Attachments tab and click the Attach New Document button. You must be in edit/update mode to see this button (after saving).

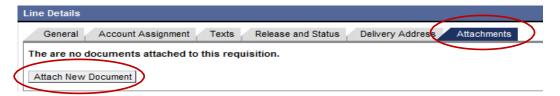

3. Follow the prompts to find the backup file(s) and click the Attach File to Requisition button.

| attach, or use the browse button, then click th | ion. Enter the path of the file to<br>e "Attach" button. |
|-------------------------------------------------|----------------------------------------------------------|
| File to Upload:                                 | Browse                                                   |

4. Click the Save Purchase Requisition button when finished adding all Attachments.

## Appendices

Appendix A: Material Group Numbers

Appendix B: Delivery Address Numbers

| Material Group<br>Number | Material Group Description | Additional Description                   |
|--------------------------|----------------------------|------------------------------------------|
| 00300                    | AGRICULTURE                | AGRICULTURE                              |
| 00308                    | ANIMALS_ANIMAL SUPP        | ANIMALS_ANIMAL SUPPLIES                  |
| 00548                    | APPAREL_UNIFORMS           | APPAREL_UNIFORMS_FOOTWEAR                |
| 00292                    | BARRELS_DRUMS_KEGS         | BARRELS_DRUMS_KEGS                       |
| 00572                    | CHEMICALS_SOLVENTS         | CHEMICALS_SOLVENTS                       |
| 00260                    | COMPUTER HARDWARE          | COMPUTER HARDWARE                        |
| 00252                    | COMPUTER SOFTWARE          | COMPUTER SOFTWARE-SUPPORT_MAINT          |
| 00228                    | CONFERENCE RM_MATLS        | CONFERENCE ROOM_MATERIALS                |
| 00180                    | COPIER-PURC_RENT_EQ        | COPIER-PURCH_RENT_EQUIPMENT_MAINT        |
| 00172                    | DESKTOP PRINTERS           | DESKTOP PRINTERS                         |
| 00100                    | EDUCATION-MATLS_SUPP       | EDUCATIONAL-MATERIALS_SUPPLIES           |
| 00340                    | ELEVATOR-INSTALL_M&R       | ELEVATOR-INSTALL_MAINT_REPAIR_RENOVATION |
| 00124                    | EQ_LIBRARY_ARCHIVAL        | EQUIPMENT-LIBRARY_ARCHIVAL               |
| 00444                    | EQ_SP_LANDSCAPING          | EQUIPMENT_SUPPLIES-LANDSCAPING           |
| 00452                    | EQ_SP_MATRIAL_HNDLNG       | EQUIPMENT_SUPPLIES-MATERIAL HANDLING     |
| 00460                    | EQ_SP_MEDICAL              | EQUIPMENT_SUPPLIES-MEDICAL               |
| 00468                    | EQ_SP_PAINTING             | EQUIPMENT_SUPPLIES-PAINTING              |
| 00476                    | EQ_SP_PARK_PLAYGRND        | EQUIPMENT_SUPPLIES-PARK_PLAYGROUND       |
| 00484                    | EQ_SP_PLUMBING             | EQUIPMENT_SUPPLIES-PLUMBING              |
| 00492                    | EQ_SP_POLICE               | EQUIPMENT_SUPPLIES-POLICE                |
| 00500                    | EQ_SP_RADIO_TELEPH         | EQUIPMENT_SUPPLIES-RADIO_TELEPHONE       |
| 00508                    | EQ_SP_SECURTY_ACCESS       | EQUIPMENT_SUPPLIES-SECURITY_ACCESS SYS   |
| 00516                    | EQ_SP_WATER_TREATMNT       | EQUIPMENT_SUPPLIES-WATER TREATMENT       |
| 00524                    | EQ_SP_WELDING              | EQUIPMENT_SUPPLIES-WELDING               |
| 00316                    | FLOOR-INSTALL_M&R          | FLOORING-INSTALL_MAINT_REPAIR            |
| 00236                    | FOOD_BEVERAGE PRODS        | FOOD_BEVERAGE PRODUCTS                   |
| 00588                    | FUEL_OIL_GREASE            | FUEL_OIL_GREASE                          |
| 00332                    | FURNITURE-PURCH_M&R        | FURNITURE-PURCHASE_MAINT_REPAIR          |
| 00580                    | GASES-MED_RESEARCH         | GASES-MEDICAL_RESEARCH                   |
| 00564                    | HAZARDOUS MATERIALS        | HAZARDOUS MATERIALS                      |
| 00196                    | HONORARIUM                 | HONORARIUM                               |
| 00212                    | HOTEL_LODGING              | HOTEL_LODGING                            |
| 00108                    | LIBRARY MATLS_SUPP         | LIBRARY MATERIALS_SUPPLIES               |
| 00276                    | LIGHT FIXTURES_BULBS       | LIGHT FIXTURES_BULBS                     |
| 00540                    | LOGISTICS-DELIVERY         | LOGISTICS-DELIVERY_FRIEGHT               |

| 00188 | MEMBERSHIPS          | MEMBERSHIPS                              |
|-------|----------------------|------------------------------------------|
| 00284 | MRO SUPPLIES         | MRO SUPPLIES-MAINT_REPAIR_OPERATIONS     |
| 00148 | OFFICE SUPPLIES      | OFFICE SUPPLIES                          |
| 00156 | PAPER-OFFICE_PRINTNG | PAPER-OFFICE_PRINTING                    |
| 00556 | PHARMACEUTICALS      | PHARMACEUTICALS                          |
| 00140 | PROMOTIONAL PRODUCTS | PROMOTIONAL PRODUCTS                     |
| 00684 | REAL ESTATE_ACQUISIT | REAL ESTATE - LAND/PROPERTY ACQUISITION  |
| 00644 | RENTAL-GENERAL EQ    | RENTAL-GENERAL EQUIPMENT                 |
| 00652 | RENTAL-IT EQ         | RENTAL-IT EQUIPMENT_COMPUTERS            |
| 00660 | RENTAL-JANITORL EQ   | RENTAL_LEASE-JANITORIAL EQUIPMENT        |
| 00668 | RENTAL-OFFICE EQ     | RENTAL_LEASE-OFFICE EQUIPMENT            |
| 00676 | RENTAL-REAL PROPERTY | RENTAL_LEASE-REAL PROPERTY               |
| 00132 | SIGNS_FLAGS_BANNERS  | SIGNS_FLAGS_BANNERS                      |
| 00204 | SPEAKERS_ENTERTAINER | SPEAKERS_ENTERTAINERS                    |
| 00788 | SRVC-EDUCATIONAL     | SERVICES-EDUCATIONAL                     |
| 00796 | SRVC-ENVIRONMENTAL   | SERVICES-ENVIRONMENTAL                   |
| 00804 | SRVC-FINANCIAL       | SERVICES-FINANCIAL                       |
| 00812 | SRVC-GRNDS_LAND_SNOW | SERVICES-GROUNDS KEEPING_LANDSCAPING     |
| 00820 | SRVC-HAZARDOUS MATRL | SERVICES-HAZARDOUS MATERIALS             |
| 00828 | SRVC-HR RECRUIT_TEMP | SERVICES-HR RECRUITING_TEMP PERSONNEL    |
| 00836 | SRVC-INFO TECHNOLOGY | SERVICES-INFO TECHNOLOGY_PROGRAMMERS     |
| 00844 | SRVC-JANITORIAL      | SERVICES-JANITORIAL                      |
| 00852 | SRVC-MAILING         | SERVICES-MAILING                         |
| 00860 | SRVC-MEDICAL_HEALTH  | SERVICES-MEDICAL_HEALTH RELATED          |
| 00868 | SRVC-MOVE_RELOCATION | SERVICES-MOVING_RELOCATION               |
| 00876 | SRVC-OFFIC EQ REPAIR | SERVICES-OFFICE EQUIPMENT REPAIR         |
| 00884 | SRVC-OTHER EQ REPAIR | SERVICES-OTHER EQUIPMENT REPAIR          |
| 00892 | SRVC-OTHER PROF      | SERVICES-OTHER PROFESSIONAL              |
| 00900 | SRVC-PEST CONTROL    | SERVICES-PEST CONTROL                    |
| 00908 | SRVC-PRINTING_PHOTO  | SERVICES-PRINTING_PHOTOGRAPHIC           |
| 00916 | SRVC-PROF DESIGN     | SERVICES-PROF DESIGN_ARCHITECTRL_ENVIRON |
| 00924 | SRVC-REAL ESTATE     | SERVICES-REAL ESTATE_APPRAISALS          |
| 00932 | SRVC-REFUSE_RECYCLE  | SERVICES-RCYCLE_REFUSE-HAZ MAT DISPSL    |
| 00940 | SRVC-SECURITY        | SERVICES-SECURITY                        |
| 00948 | SRVC-SIGN LANGUAGE   | SERVICES-SIGN LANGUAGE                   |
| 00956 | SRVC-TRANSPORTATION  | SERVICES-TRANSPORTATION                  |

| 00964 | SRVC-UTIL_ENRGY_FUEL | SERVICES-UTILITIES_ENERGY_FUEL           |
|-------|----------------------|------------------------------------------|
| 00116 | SUBSCRIPTIONS_BOOKS  | SUBSCRIPTIONS_BOOKS_PERIODICALS          |
| 00268 | TECHNICL ACCESS_STUD | TECHNICAL ACCESSIBILITY - STUDENT        |
| 00164 | TONER_INK            | TONER_INK                                |
| 00220 | TRAVEL-EDUCATIONAL   | TRAVEL-EDUCATIONAL                       |
| 00596 | UTIL_ENERGY-COAL     | UTILITIES_ENERGY-COAL                    |
| 00604 | UTIL_ENERGY-ELECTRIC | UTILITIES_ENERGY-ELECTRIC                |
| 00612 | UTIL_ENERGY-NAT GAS  | UTILITIES_ENERGY-NATURAL GAS             |
| 00620 | UTIL_ENERGY-OIL      | UTILITIES_ENERGY-OIL                     |
| 00628 | UTIL_ENERGY-WOOD     | UTILITIES_ENERGY-WOOD CHIPS              |
| 00532 | VEHCLE-PURC_PRTS_RPR | VEHICLS-LEASE_PURC_PART_REPR_ARMORED CAR |
| 00244 | WATER SRVC_BOTTLED   | WATER SERVICES_BOTTLED                   |
| 00636 | WATER_SEWAGE         | WATER_SEWAGE                             |
| 00324 | WINDOW TREATMENTS    | WINDOW TREATMENTS-BLINDS_DRAPES_AWNINGS  |
|       |                      |                                          |

Appendix B

| Delivery Addresses - Ship To Locations                           | Number |
|------------------------------------------------------------------|--------|
| Central Receiving, 821 S. Matlack Street - * Default             | 222714 |
| 25 W. Rosedale Avenue, FHG Library                               | 223724 |
| Facilities, 201 Carter Drive, Suite 500                          | 223840 |
| Schmucker Science, 750 S. Church Street, Room SS105A             | 223842 |
| South Campus, 855 S. New Street, Room 220                        | 223838 |
| Graphics & Printing                                              | 223839 |
| Direct Department - <b>**Used for maintenance/service eReq's</b> | 297354 |
| South Campus, 855 S. New Street, Health Sciences                 | 398549 |